# PQDT 博硕士论文提交操作流程说明

2017 年度,图书馆将继续为读者订购 200 篇 PQDT 论文全文。此次订购将继续采取院系 统各单位"直接提交订购"的形式,即由各研究所图书馆(信息中心)直接进入"ProQuest 学位论文全文订购系统"进行提交和订购。请各单位图书馆(信息中心)的老师积极发动和 组织科研人员和研究生挑选,订购适合科研需求的论文;学科馆员将协助对口服务研究所完 成论文的提交和订购工作。因此,各研究所图书馆(信息中心)老师或对口学科馆员须将自 己的邮箱地址提供给本所的科研人员和研究生,作为接收他们挑选论文的接收信箱。以下是 操作流程的详细说明。

#### 一、进入 Proquest 博硕士论文文摘数据库(PQDT)

点击http://search.proquest.com/dissertations进入Proquest博硕士论文文摘数据 库。网站默认语言为中文。

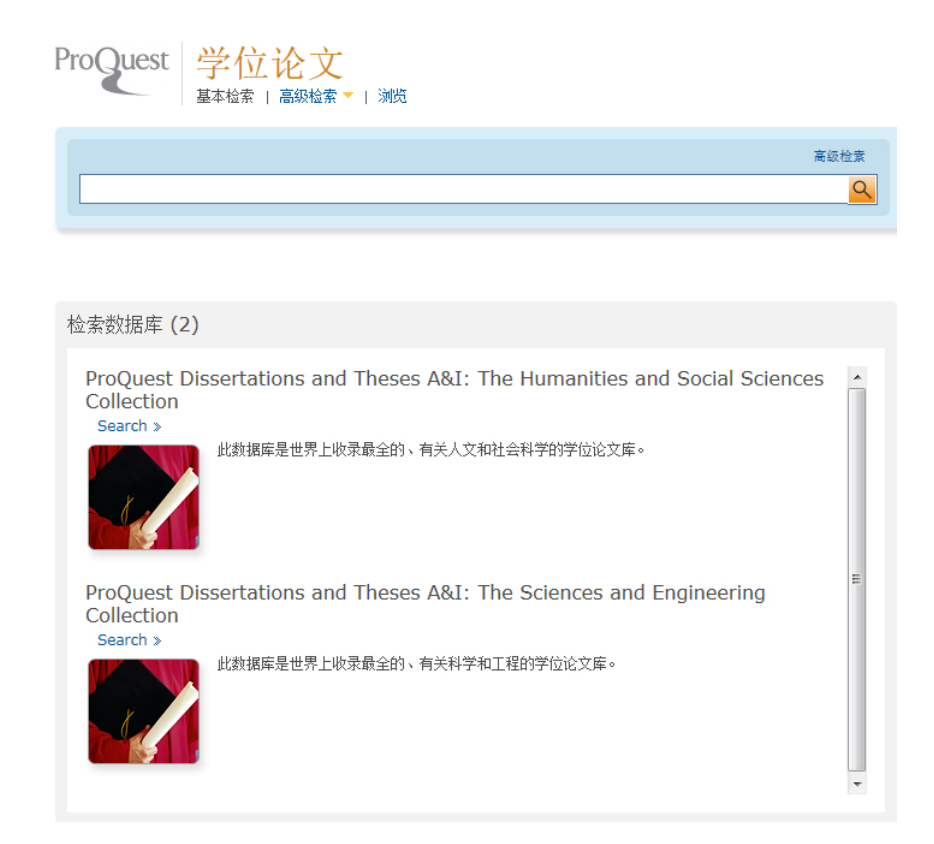

注意: 我们已经为您选了数据库范围, 只为图片中两个数据库, 读者不需要再去选择 其他数据库,直接检索即可。选择多个库会导致检索出期刊论文, 提交结果的格式不符合, 便不能提交到论文订购系统。

## 如果对数据库检索和标记方法已经掌握,可以略过下面检索帮助二、三、四项内容,直 接参照第五项关于如何导出和发送论文的内容(必看)。

## 二、基本检索

1. 在基本检索的界面,您可以在方便地在检索框中输入检索词进行检索。

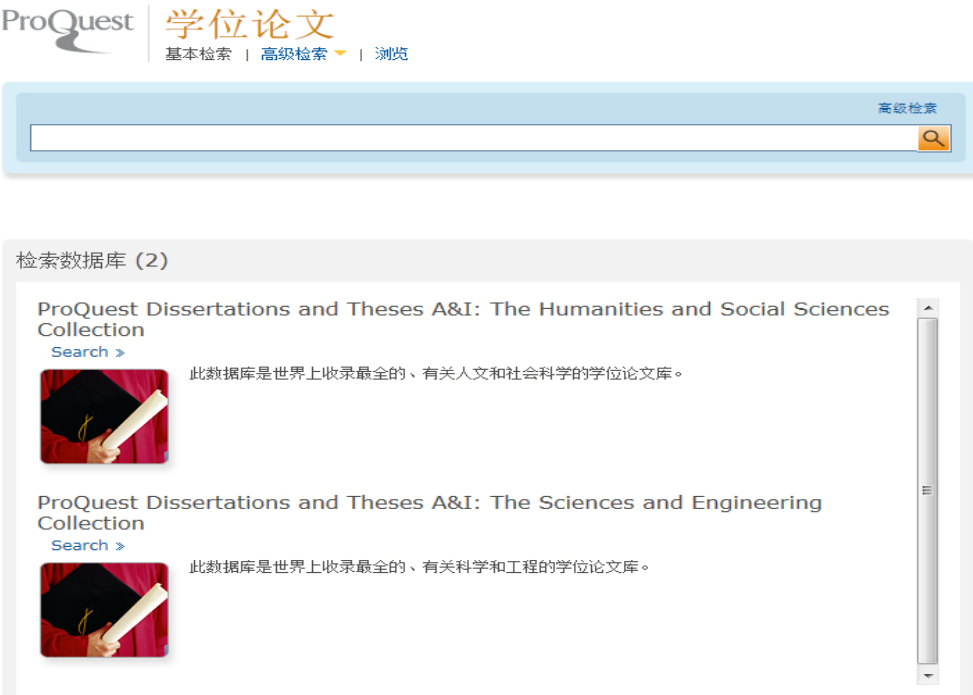

- 2. 输入检索式后,点击"检索"开始检索。
- 3. 检索结果显示在"检索结果"界面中。如果检索结果中包括太多的记录,您可以利用"缩 小检索结果条件"在已经得到的检索结果内进行二次检索、缩小范围。

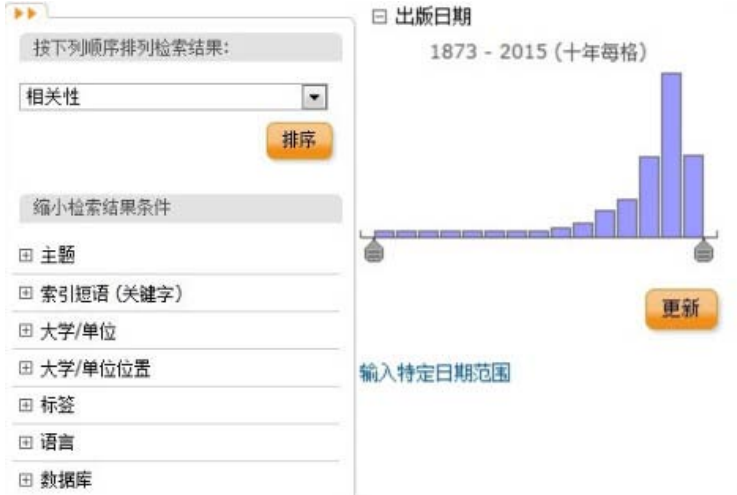

4. 在"检索结果(Results)"界面中对检索结果浏览,同时对希望订阅的论文(请尽量挑 选"摘要"、"预览"、"订购"三项俱全的论文)进行标记(marked)(点击前面的方框, 显示"√",同时反显);

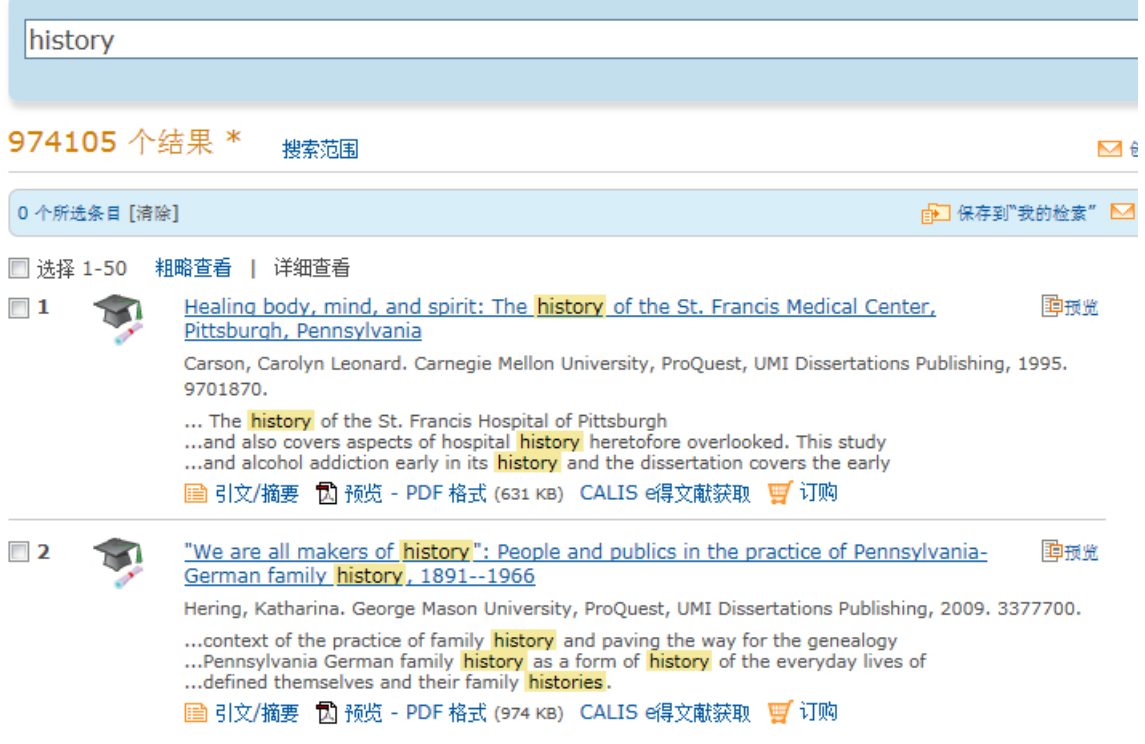

5. 可以重复步骤 2-4,利用新的条件进行再次检索;

论文挑选完毕后,点击网页右上角栏目"\*个所选条目",如上所示。显示挑选完毕的论文篇 目列表;

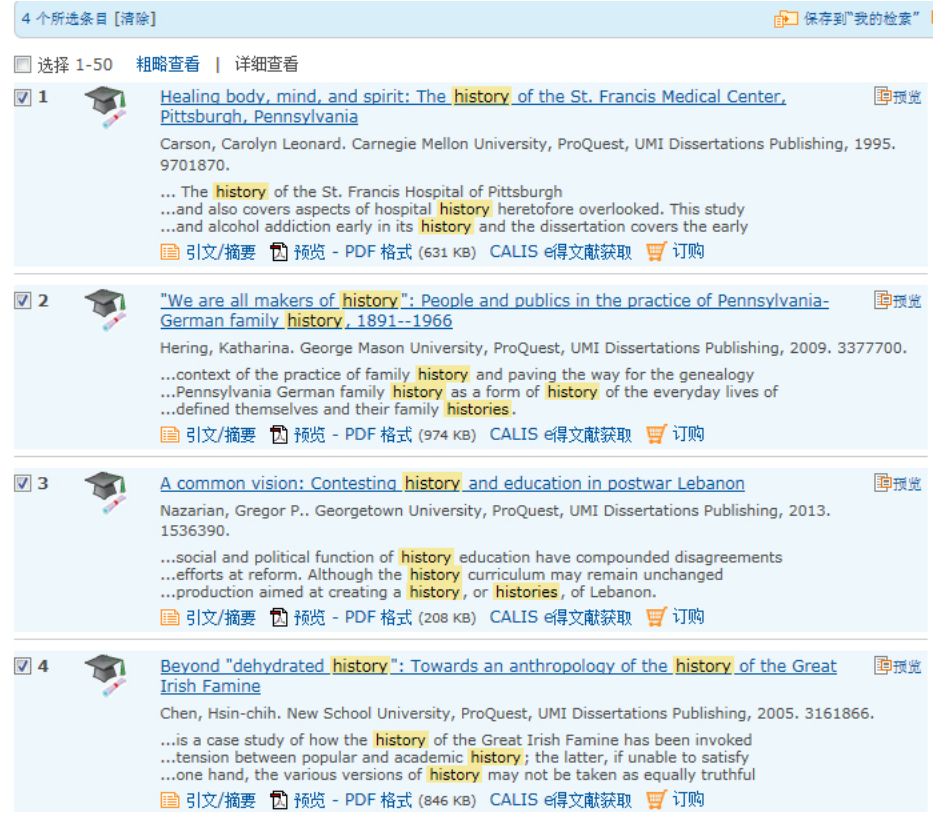

6. 检查挑选完毕的论文篇目列表,如果有挑选错误的篇目,请将此篇目去掉(再次点击前

面的方框,去掉"√");

7. 如对"标注的项目(Marked List)"中的记录有修改,须点击栏目"删除未标记的项 目[Delete unmarked items](http://proquest.umi.com/pqdweb?RQT=532&MRR=R&TS=1285810750&clientId=26486)",显示挑选的论文篇目的最终结果;

#### 三、高级检索

1. 在"高级检索(Advanced)"界面,系统默认可以进行三个检索式(通过下面的"添加 一行 Add a row"可以最多达到七个检索式)的检索,这三个检索条件可以按布尔逻辑 算符(包括AND、OR、AND NOT、WITHIN 3、PRE/1)进行组合。

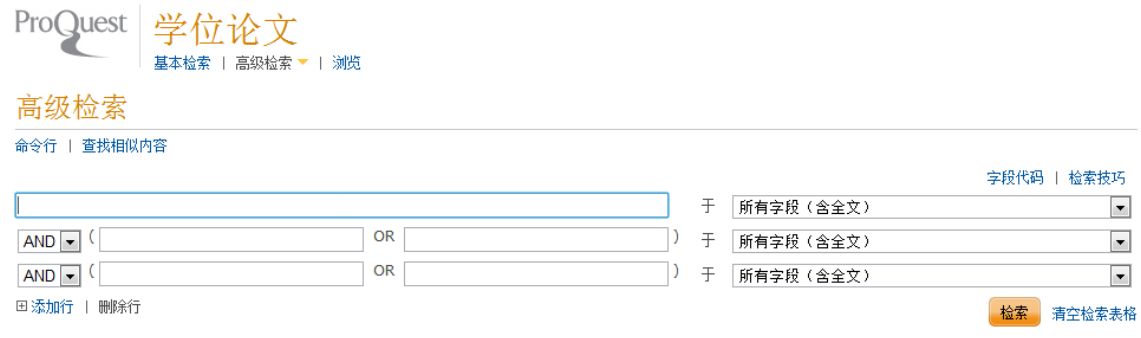

2. 高级检索提供的检索入口包括:引文和摘要(Citation and abstract)、摘要(Abstract)、 导师(Advisor)、作者(Author)、委员会成员(Committee member)、学位(Degree)、 教育机构中的系部(Department Document)、述 ID(ID)、文档语言(Document language)、文档正文(Document text)、文档标题(Document title)、索引短语(关 键字)(Index Terms (keywords))、ISBN、出版物/订单编号(Publication/Order no.)、 学校名/代码(School name/code)、学科名/代码(Subject name/code)、补充文件

(Supplemental files)、卷/期 (DVI)(Volume/Issue (DVI))。

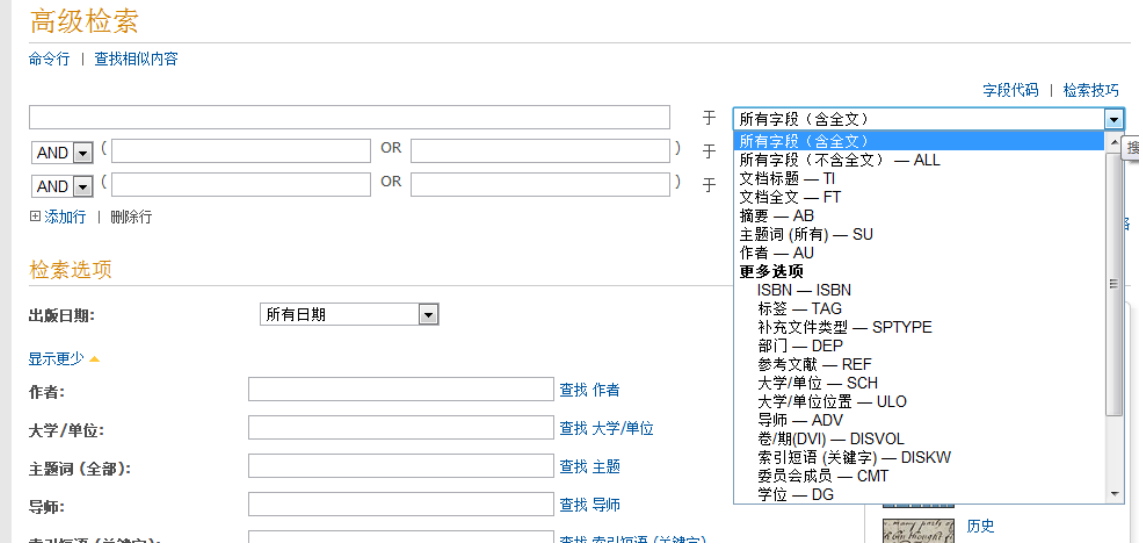

- 3. 输入检索式后,点击"检索"开始检索。
- 4. 重复上文中简单检索的步骤 2-8。

## 四、浏览

1. 在"浏览(Browse)"界面上,您可以"按学科(By Subject)"或者"按 位置(By Location)" 点击"查看文档(View documents)"来浏览论文,在页面的上方提供了 A to Z 导航。

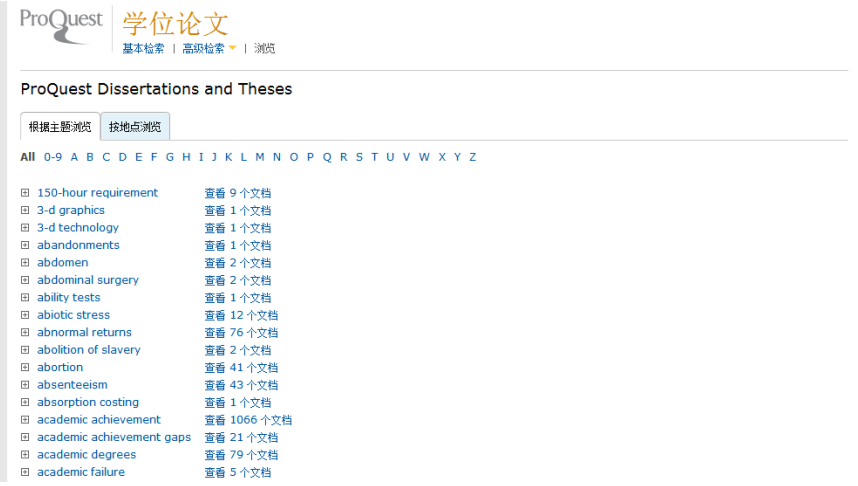

2. 重复上文中简单检索的步骤 4-9。

## 五、论文挑选(必看)

1. 检索完成后,点击"详细查看",可以看到检索结果是否同时具备

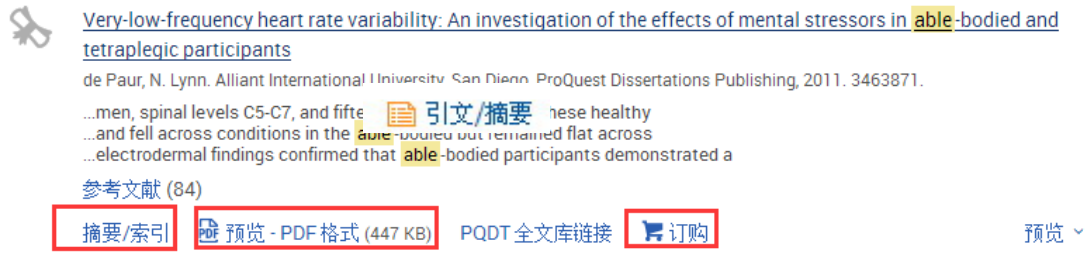

,只有同时具备这三项才能作为挑选论文。

2. 在论文题目下面的 摘要/索引 可以看到该论文的详细摘要。同时还可以点击[PQDT](http://search.proquest.com/docview.linkstootherformats.outboundlinks.externallink_0:externallink/http:$2f$2fpqdt.calis.edu.cn$2fSearchResults.aspx$3fpm$3d0$26q$3d3530408/prod.academic_MSTAR_1139325161/LinkResolver/332509?site=dissertations&t:ac=1139325161/abstract/FDE84948DAE48FFPQ/2) 全文 [库链接,](http://search.proquest.com/docview.linkstootherformats.outboundlinks.externallink_0:externallink/http:$2f$2fpqdt.calis.edu.cn$2fSearchResults.aspx$3fpm$3d0$26q$3d3530408/prod.academic_MSTAR_1139325161/LinkResolver/332509?site=dissertations&t:ac=1139325161/abstract/FDE84948DAE48FFPQ/2)确认全文库中是否已有该论文的全文;

The role of the spine in human walking: Studies of able-bodied persons and individuals with spine pathologies Konz, Regina Jane. Northwestern University, ProQuest Dissertations Publishing, 2007. 3251925. ...of able-bodied spinal motion patterns and ranges of motion during gait. 引用人(1) 预览 >

- 3. 浏览"检索结果"和详细摘要后,对希望订阅且全文库中尚未有全文的论文进行勾选。
- 4. 如须调整挑选的论文篇目列表,去掉论文篇目前方框内的"√"即可;
- 5. 在检索页面的右上顶端,点击"所选条目"

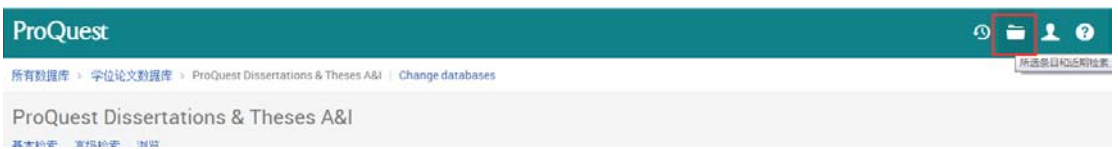

,即能显示挑选论文篇目的结果清单;

# 注意:1. 不要选择论文编号中以数字 0 和字母 C、D、U 开头的论文,因为这类论文 ProQuest 公司无法提供全文。

- 2. 由于版权限制等原因,少量选订论文也有可能无法提供全文。
- 3、对于免费开放的论文,不要挑选。

#### 六、挑选论文清单的导出(必看)

1. 确定标记的论文没有问题后,点击"更多",选择其中的选择 RIS 格式进行导出;

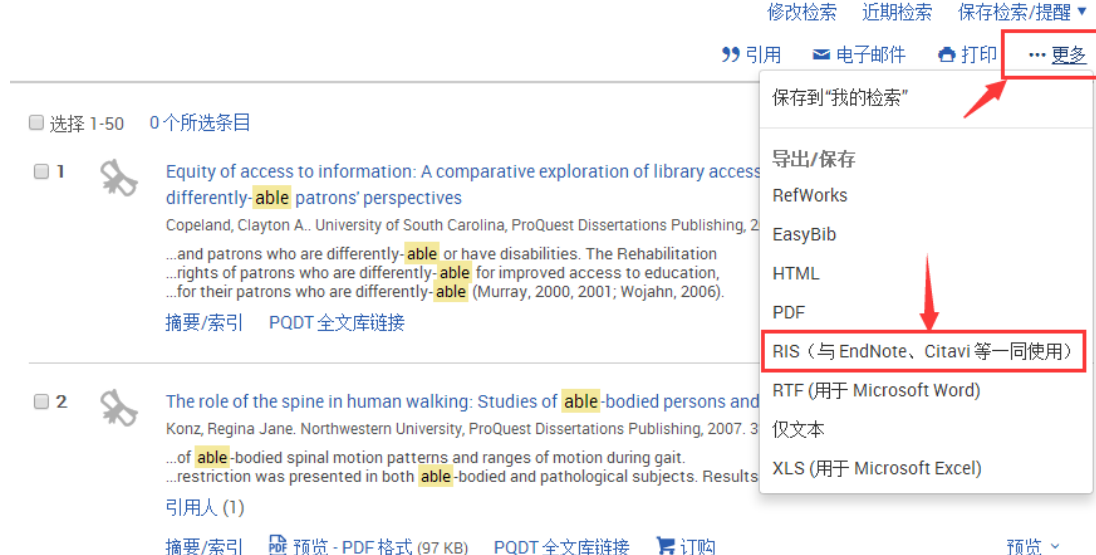

- 2. 将导出文件保存在您的目标文件夹。
- 3. 将下载下来的 RIS 文件发送给图书馆指定的电子邮箱 : to [wangsshaoling@jlu.edu.cn](mailto:luxl@jlu.edu.cn) , 论文记录格式必须为RIS格式, 完成挑选论文的工

作。

4.邮件标题必须注明提交者的姓名、院系、职务职称以及联系方式。